# **Shiffman 120, 122, 123, 125, 201, 202, 217**

*(TEC classrooms – level B) No Access Codes Needed.*

*These rooms utilize ceiling-mounted projectors, focused on wall-mounted pull down screens.*

#### **Displaying Video or Computer Sources**

- 1. At the Instructor Station. Push DOWN on the black system controller to access controls. Touch the screen to begin.
- 2. Press the **PC (or any source)** button to turn on the display system. The projector will take over a minute to warm up. *No controls will function during warm up.*
- 3. After the warm up, you can select another source using the appropriate buttons. *(Buttons illuminate when active.) It's recommended to wait a few seconds between input selections.*
	- **PC** will display the installed Instructor PC. *There are courtesy USB ports on the front of the PC.*
	- **LAPTOP** will open another page, where you can select the *VGA*  cable w/audio or the *Digital HDMI* cable as your laptop source. These cables are provided at the instructor station. Beyond the buttons, *the system will attempt to auto-detect, and switch to a laptop when properly connected. Users must provide their MAC & DisplayPort adapters.*
	- **DVD** selects the DVD player, stored at the Instructor Station. A disc control page will appear on the touch panel allowing you to control the player.
	- If a VHS player exists in your room, a VCR button will appear as a source on the touch panel. Press VCR to select. If there is no VHS player, contact Media Technology Services (MTS: 781- 736-4632) to request a temporary unit. Legacy VHS stock is declining, and this is based on inventory availability.
	- The **AUX** button activates front rack-panel inputs, allowing you to connect external video devices, such as a VHS player or camcorder.
- 4. PC LOGON:\*Use your UNET name and password in the USERS domain\*
- 5. *Laptops going wireless may be logged on using your UNET name and password, or as a guest account, using a personal email address. Open a browser to access the log on process.*
- 6. The **MUTE IMAGE** button blacks out video and audio. Press it again to return to your presentation.

### **Audio Controls**

- 1. Pressing the right side **VOLUME up**, **VOLUME down** and **MUTE** buttons will control your levels. These buttons are to the right of the small touch panel.
- 2. Additional microphone controls exist when pressing the **ADV. AUDIO** button for those recording / capturing with a microphone or sending to an Assisted Listening Device.

### **Playing Audio through the system**

- *1. You can play audio discs and files through the PC, your laptop or tablet, or the DVD player, by pressing the source button for your chosen device.*
- 2. You can also play audio by connecting your portable media player to the stereo mini (3.5mm) connector on the rack input plate. You do not need to select a source to play audio in this manner.

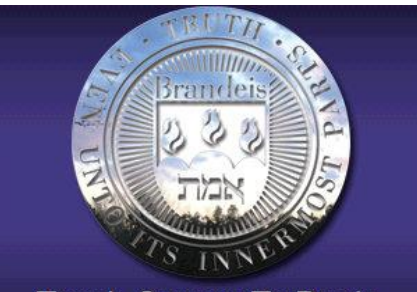

## **Touch Screen To Begin**

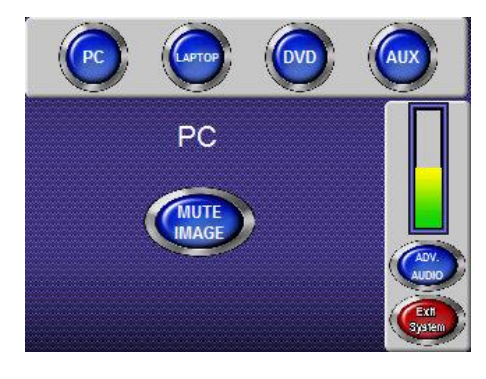

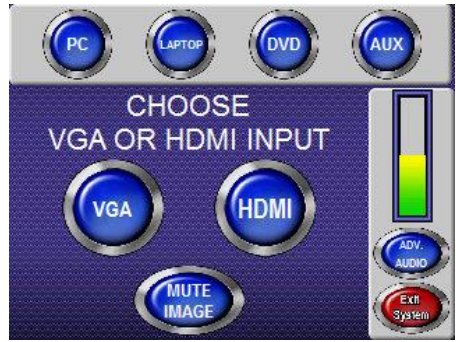

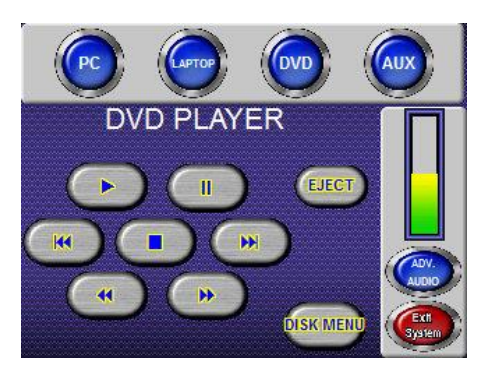

## **When Finished**

To finish and shut down, press the **EXIT SYSTEM** button, and confirm by pressing **YES**. Be sure the projector begins to power off with its 90 second cool down process. **Please shut off the projector to save lamp life!**